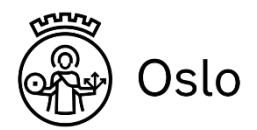

# Utskrift av etiketter Brukerveiledning

## **Opprette datagrunnlag fra SATS**

[E] SATS Skole SATS VG produksjonsbase (SSVG) - [Elever]

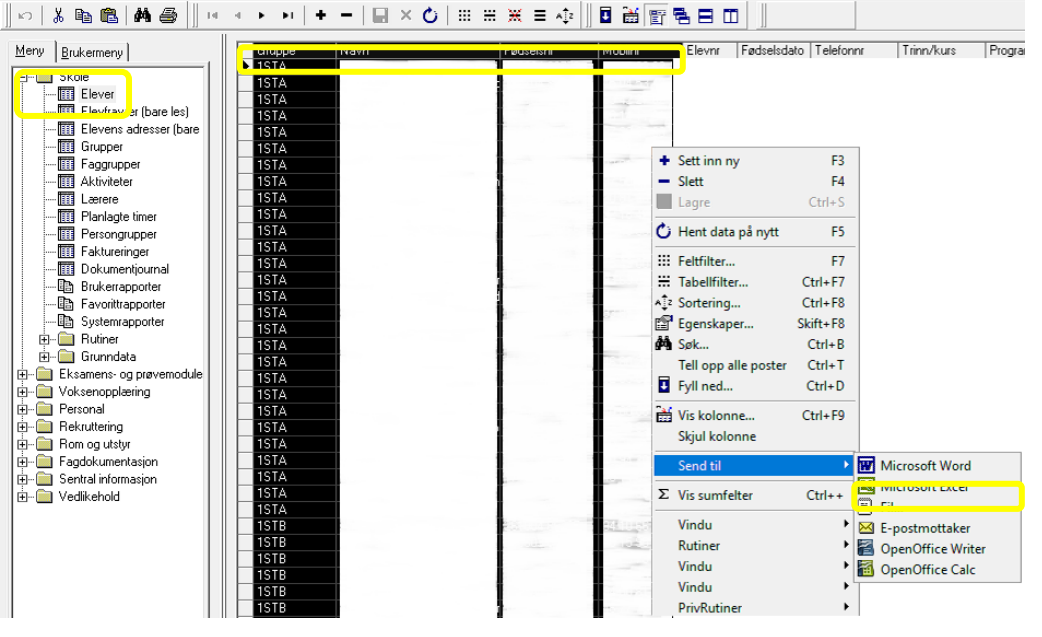

- 1. Start «**SATS Skole VG**»
- 2. Åpne oversikten over elever på skolen. 2.1. **«Skole»** -> **«Elever»**
- 3. Marker kolonnen du vil eksportere ut. 3.1. **Gruppe, Navn , fødselsnr og Mobilnr**
- 4. Høyreklikk i det markerte feltet.
	- 4.1. flytt markør til «**Send til**»
		- 4.1.1. Trykk på «**Microsoft Excel**»

#### **5. «Excel»**

- 5.1. Dupliser innholdet, slik at det blir dobbelt.
- 5.2. Sorter først på navn, sorter så Gruppe.
	- 5.2.1.Da får du 2x navn etter hverandre.
- 5.3. Lagre filen på en sikker plass.

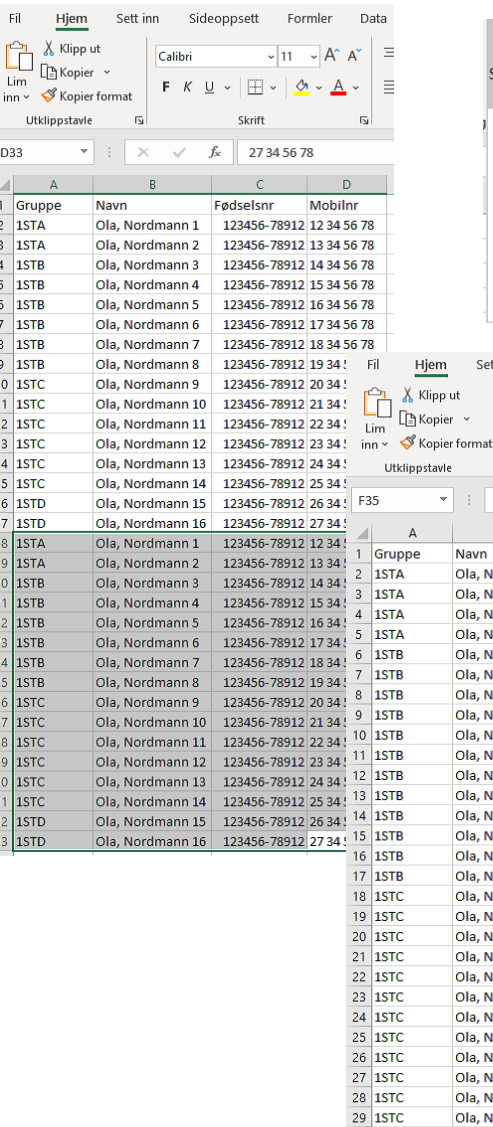

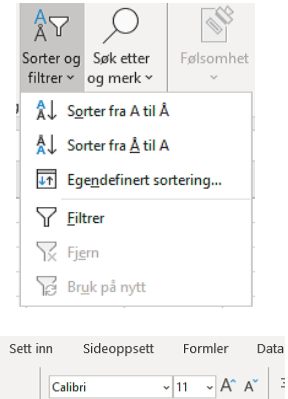

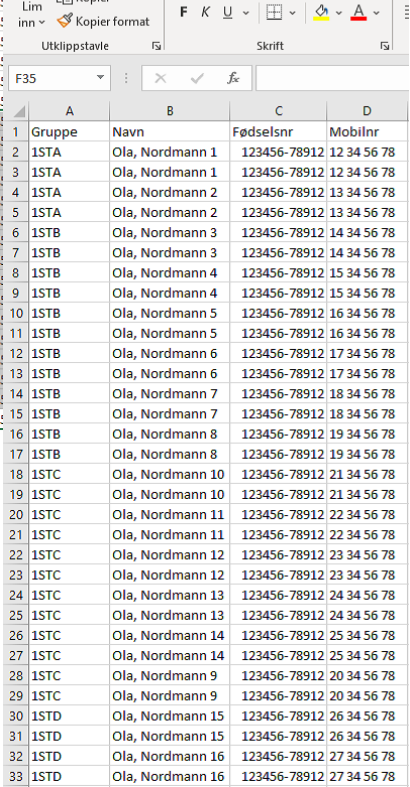

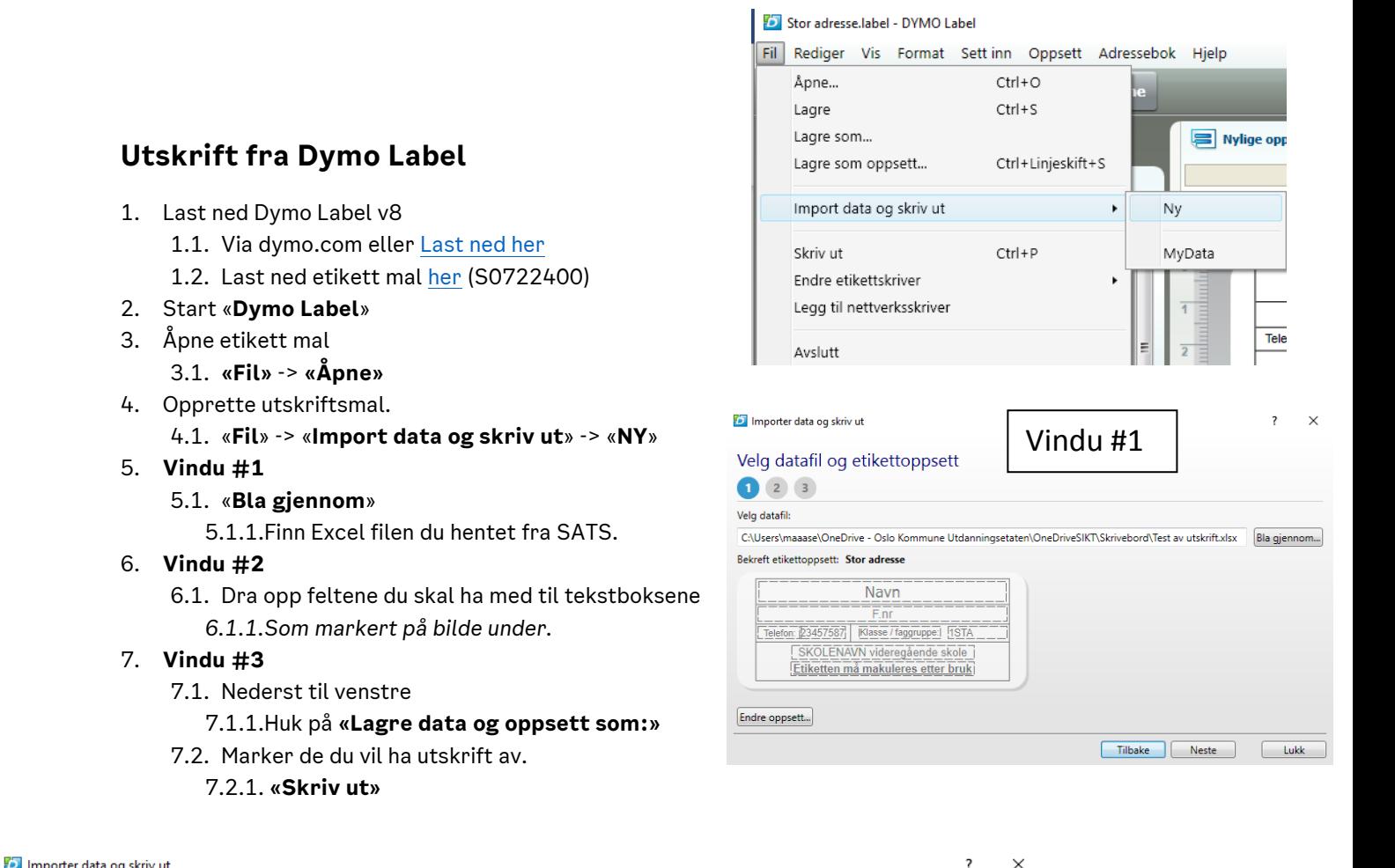

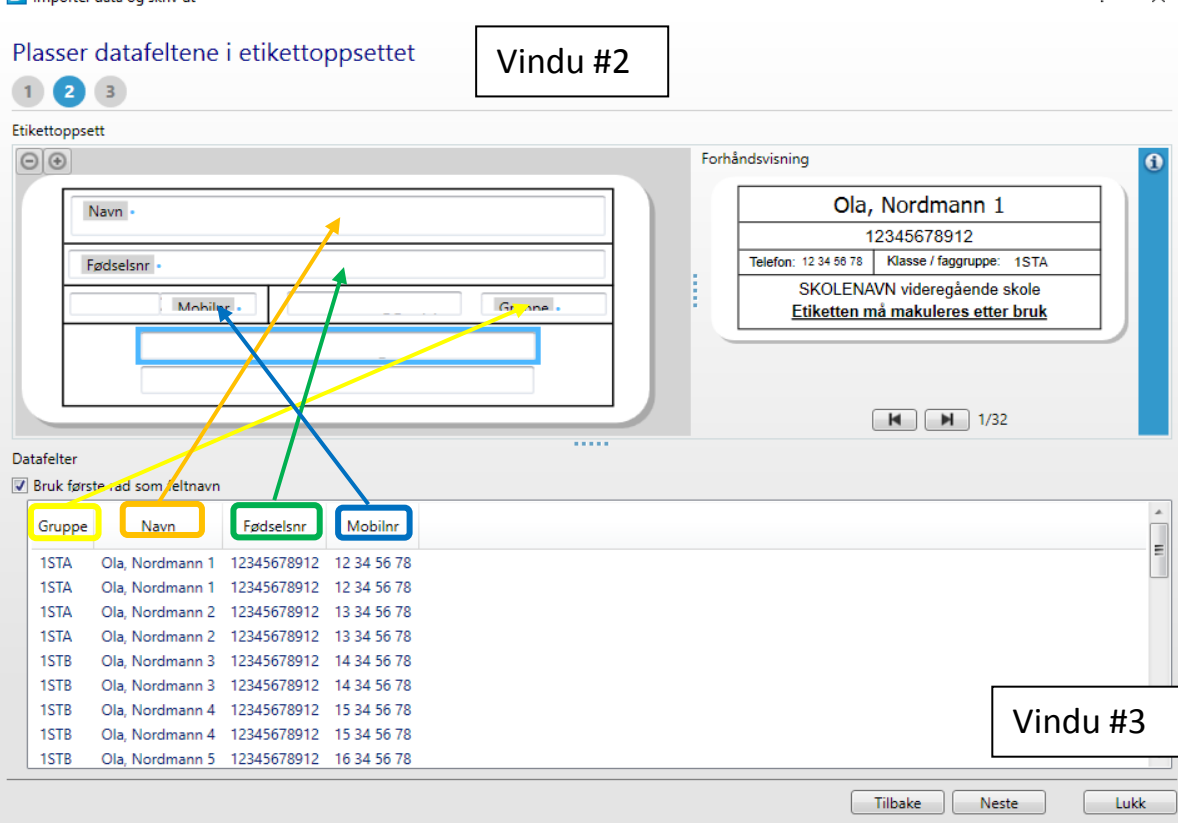

8. Ny utskrift med samme oppsett. *(Endringer som er utført i Excel filen er med på oppsettet)*

#### 8.1. «**Fil**» -> «**Import data og skriv ut**» -> «**Oppsettet du lagret**»

#### 8.1.1.Du hopper nå direkte til «**Vindu #3**»

- 8.1.1.1. Marker de du vil ha utskrift av.
- 8.1.1.2. **«Skriv ut»**
- 8.2. Behov for å endre Excel fil?

### 8.2.1.Trykk tilbake 2 ganger til «**Vindu #1»**

- 8.2.1.1. Trykk på **«Bla gjennom»**
- 8.2.1.2. Finn filen du vil benytte.
- 8.2.1.3. Tykk så **«Neste»** 2 ganger.
- 8.2.1.4. Marker og skriv ut.

#### Stor adresse.label - DYMO Label

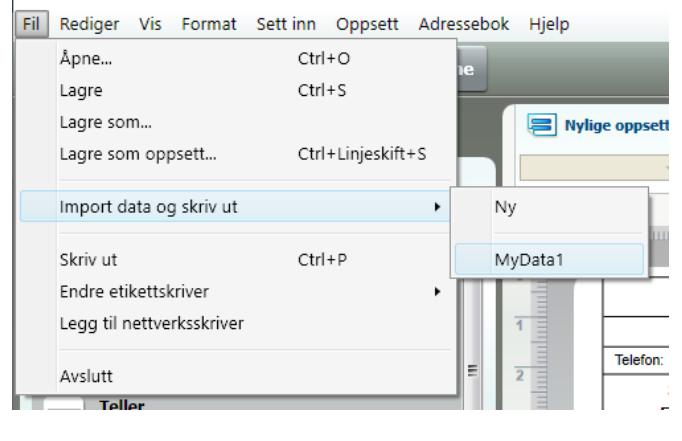

 $\overline{\phantom{a}}$  $\times$ 

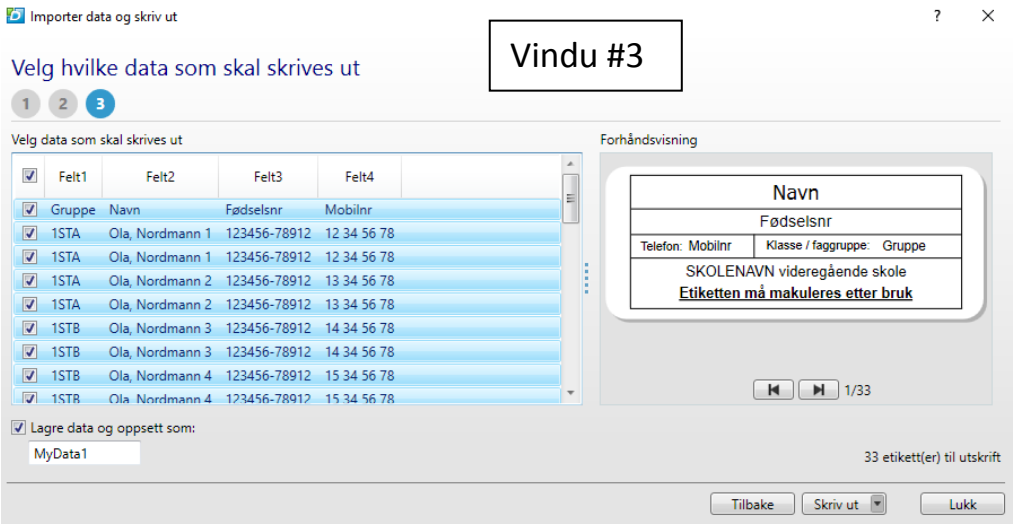

#### in Importer data og skriv ut

Velg hvilke data som skal skrives ut

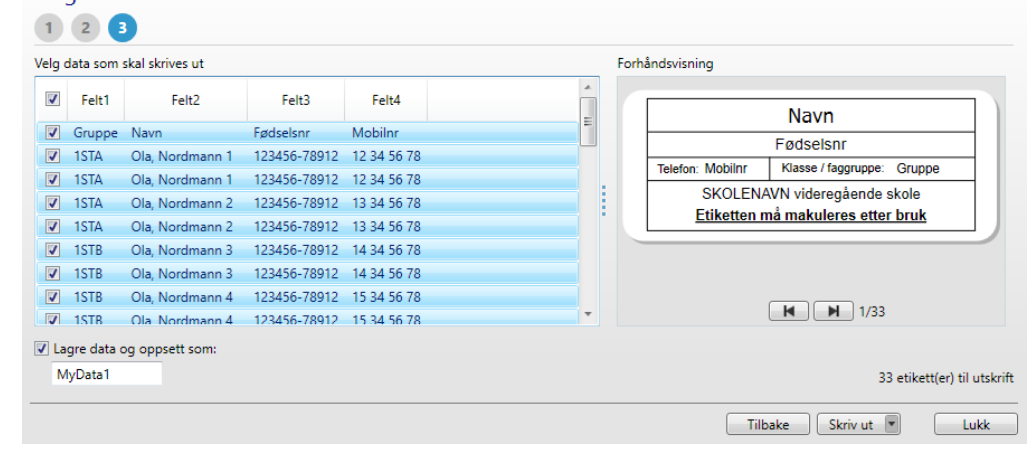